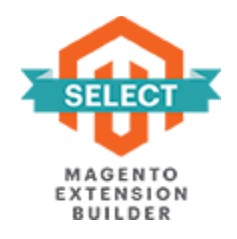

## **PRODUCT GRID INLINE EDITOR**

# **FOR MAGENTO 2**

### **USER GUIDE**

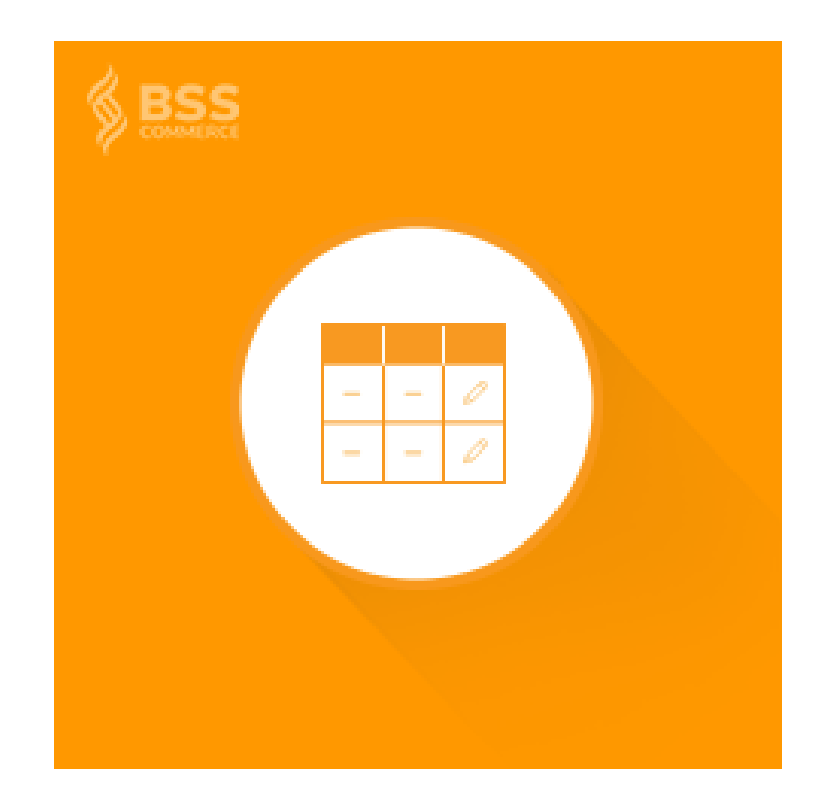

### **Contents**

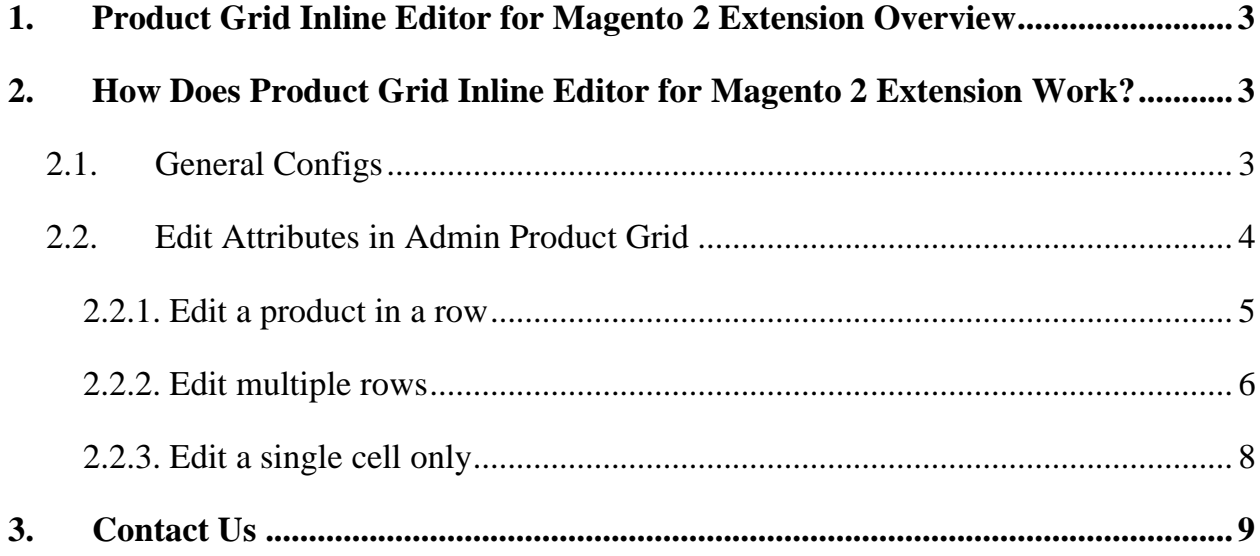

#### <span id="page-2-0"></span>**1. Product Grid Inline Editor for Magento 2 Extension Overview**

Magento 2 Product Grid Inline Editor Extension allows editing product directly on the admin product grid. The admin can edit name, price, quantity and other attributes of one or multiple products without navigating to each product edit page. The module also works well even the product grid is being filtered or redirected from another page.

#### <span id="page-2-1"></span>**2. How Does Product Grid Inline Editor for Magento 2 Extension Work?**

#### <span id="page-2-2"></span>**2.1. General Configs**

Please go to **Stores → Configuration → BSSCOMMERCE → Product Grid Inline Editor**.

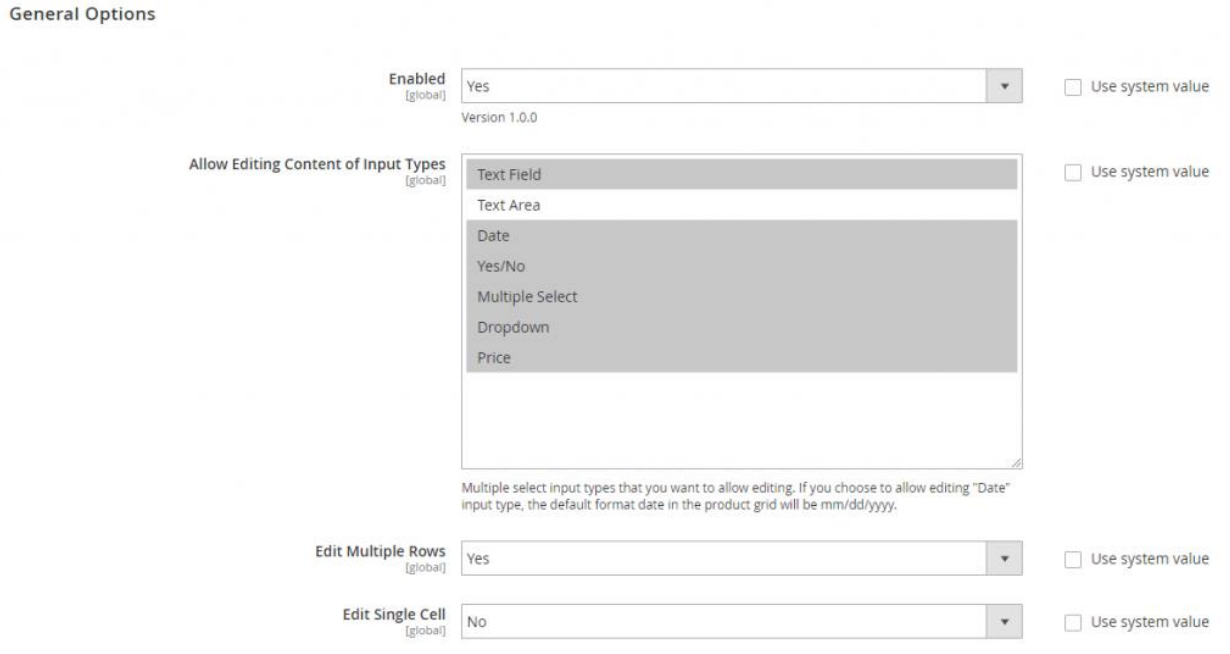

In **Enabled**: choose Yes to enable the module, or No to disable it.

In **Allow Editing Content of Input Types**: multi-select product attribute input types including Text Field, Text Area, Date, Yes/No, Multiple Select, Dropdown, and Price to allow editing in the grid.

**Note**:

- If the Date input type is allowed editing, the default format in the grid for you to customize is mm/dd/yyy.
- Quantity is considered as Text Field input type, so you can edit product quantity only when the Text Field is picked.

In **Edit Multiple Rows**: choose Yes to allow editing multiple rows (products) in the grid at once, or No to not allow.

In **Edit Single Cell**: choose Yes to only edit a cell is clicked at once, or No to take action on all editable fields in a row.

\* **Note**: **Edit Multiple Rows** and **Edit Single Cell** function can't work together. If you turn both configs to Yes, only Edit Single Cell function will be enabled. Although **Edit Multiple Rows** is Yes, you are not allowed to take action on multiple rows.

After selecting all configs, press **Save Config** button, and flush cache to start using this module.

#### <span id="page-3-0"></span>**2.2. Edit Attributes in Admin Product Grid**

Please navigate to Catalog  $\rightarrow$  Products, the admin product grid is displayed on this page. You can add columns (both default and custom columns) to product grid.

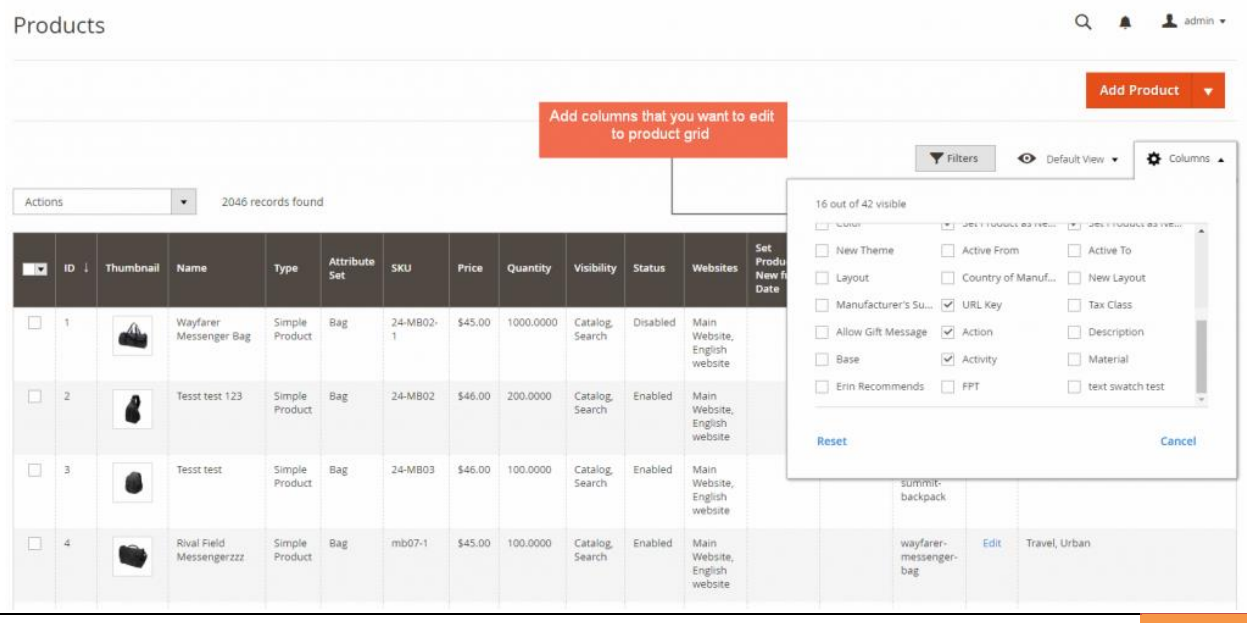

#### <span id="page-4-0"></span>**2.2.1. Edit a product in a row**

To edit a product which is displayed on a particular row, please click on the row (except first tick-box and links).

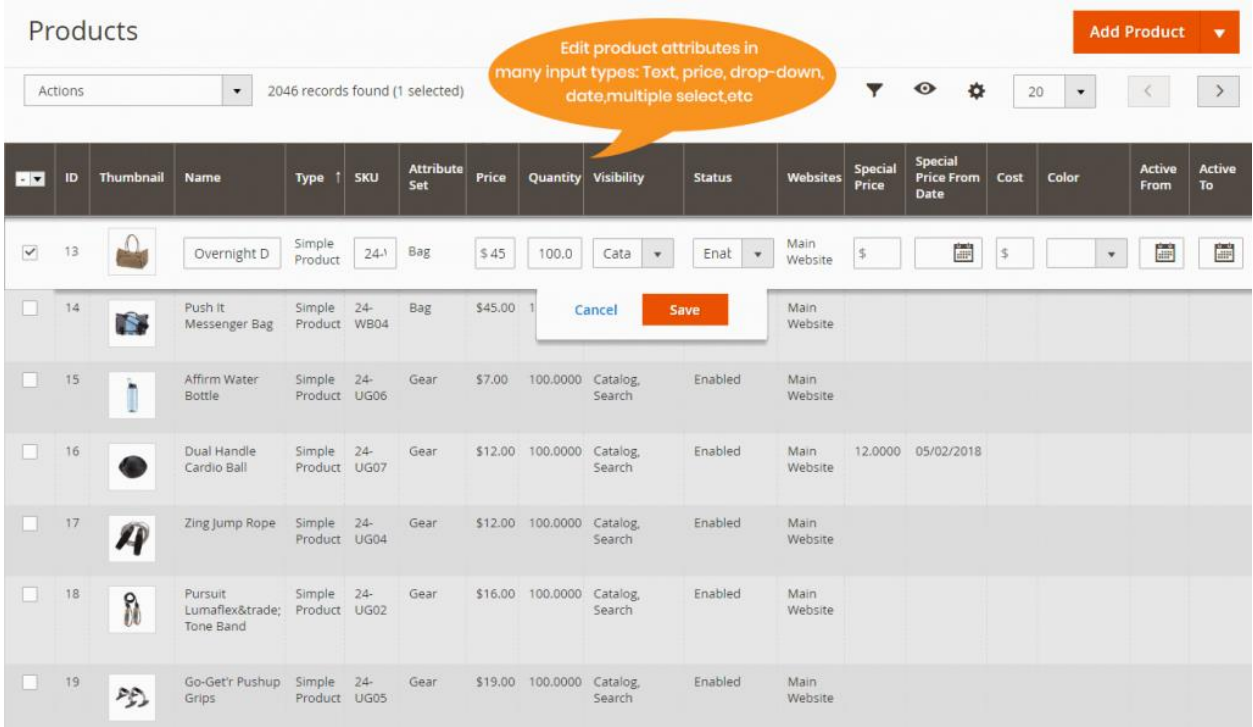

The selected row is enabled and the editable information and attributes are included in boxes, which are available for you to change their values. After editing, you need to hit one of the following buttons to complete:

- **Cancel**: cancel all your recent adjustments on this row, and all values in the row won't be changed.
- **Save**: save your changes.

**\*Note**: You are not allowed to:

- Edit Quantity of these product types: configurable, grouped, and bundle product.
- Edit cells in Price attribute input type of these product types: configurable product, grouped product, and bundle product with dynamic price

• Edit ID, Thumbnail, Type, Attribute Set, Websites, Action (link) of all product types.

#### <span id="page-5-0"></span>**2.2.2. Edit multiple rows**

To edit multiple rows at once, please follow this instruction:

Step 1: Choose a row

| $\cdot$ $\cdot$ | ID   | <b>Thumbnail</b> | Name                              | <b>Type</b>              | <b>Attribute Set</b> | <b>SKU</b>  | <b>Price</b> | Quantity | <b>Visibility</b>    | <b>Status</b>        | <b>Websites</b> | Special<br>Price |
|-----------------|------|------------------|-----------------------------------|--------------------------|----------------------|-------------|--------------|----------|----------------------|----------------------|-----------------|------------------|
|                 | 51   |                  | Sprite Yoga<br>Companion Kit      | <b>Bundle</b><br>Product | Gear                 | 24-WG080    |              | 0.0000   | Catalog,<br>Search   | Enabled              | Main<br>Website |                  |
| $\checkmark$    | 211  |                  | Mach Street S                     | Configurable<br>Product  | Top                  | <b>MH10</b> | \$62.00      | 0.0000   | Cata<br>$\mathbf{v}$ | Enat<br>$\mathbf{v}$ | Main<br>Website |                  |
| H               | 227  | 3                | Grayson<br>Crewneck<br>Sweatshirt | Configurable<br>Product  | Cancel               | Save        | IY.          | 0.0000   | Catalog,<br>Search   | Enabled              | Main<br>Website |                  |
|                 | 1866 | D                | Aeon Capri                        | Configurable<br>Product  | Bottom               | WP07        | \$48.00      | 0.0000   | Catalog,<br>Search   | Enabled              | Main<br>Website |                  |

Step 2: Select other rows to be edited together by checking box, an additional row including editable boxes that are correlative to the selected rows will be enabled.

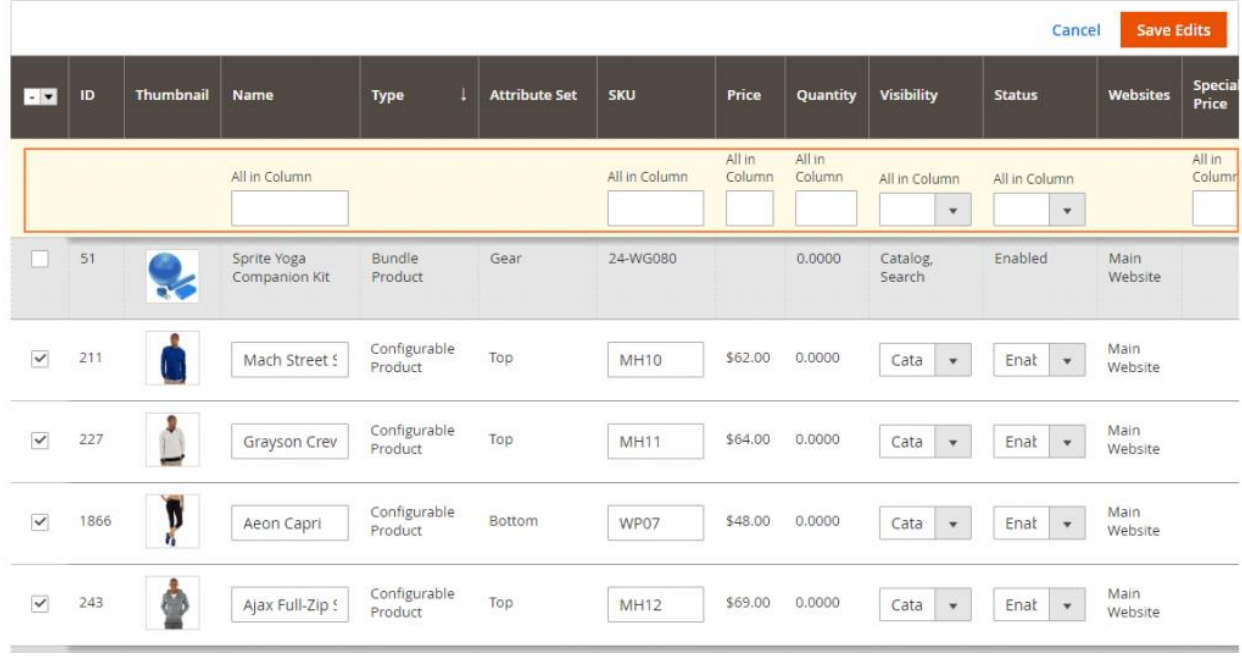

Step 3: Enter the custom values to the All in Column boxes

Step 4: Choose Apply button in the additional row to apply new attribute values to all chosen products.

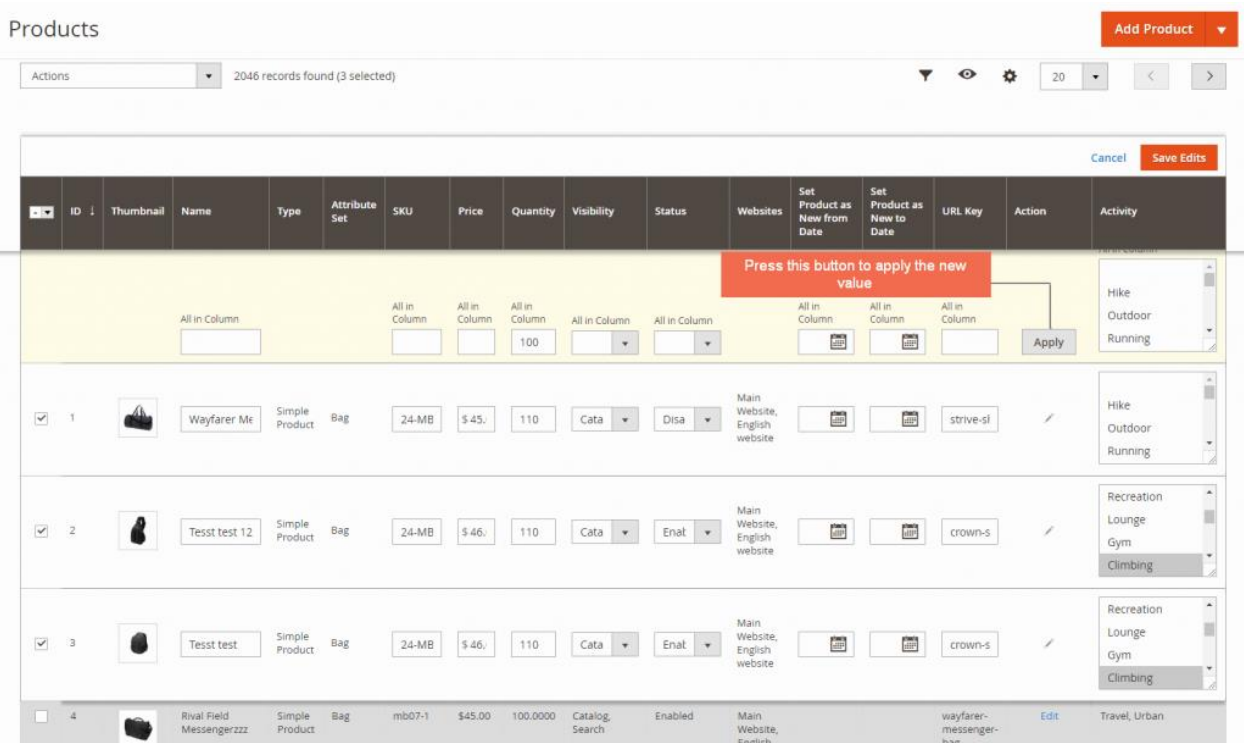

Step 5: Choose **Save Edits** or **Cancel** button to complete.

**Note**: You can edit multiple products in different types, but the new values can be applied to only the allowed editing input types.

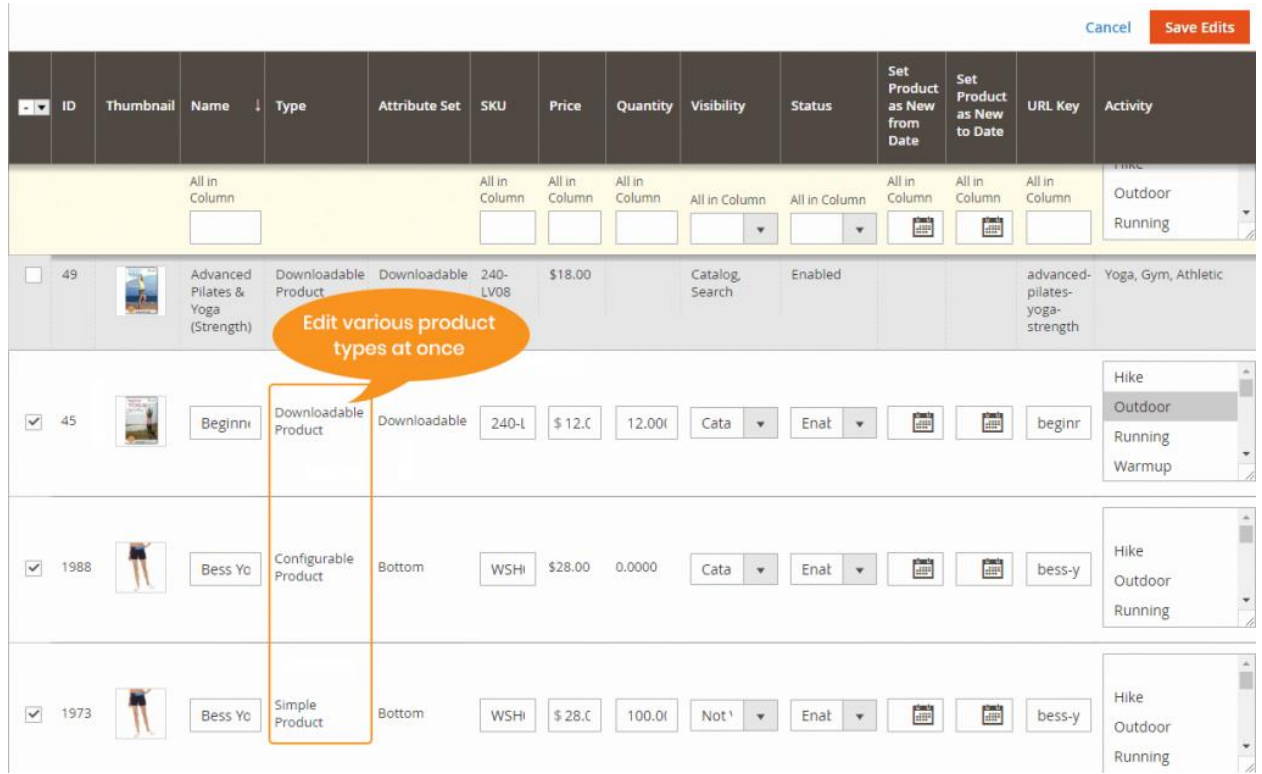

#### <span id="page-7-0"></span>**2.2.3. Edit a single cell only**

When you set to allow edit single cell only, you need to click on the cell you want to edit and enter the new value, then press **Save** button.

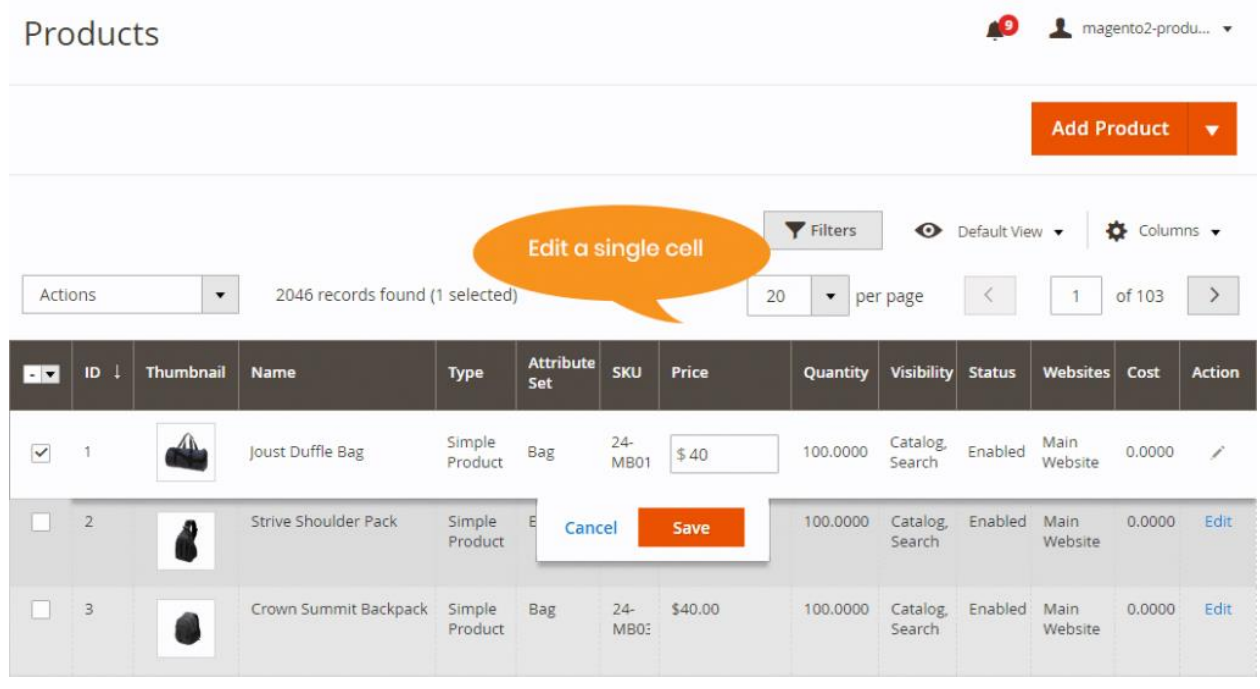

#### <span id="page-8-0"></span>**3. Contact Us**

Any questions or concern about us, feel free contact:

Website: [http://bsscommerce.com](http://bsscommerce.com/).

Support: [support@bsscommerce.com](mailto:support@bsscommerce.com).

*BSS Support team is always ready to aid you with any issue related to our products. Additionally, we also give you Website development and Administration Support.*

We do offer:

- 1. Free installation services for commercial products.
- 2. Free updates within offered support period.

#### Our duties:

- 1. Responsibility for resolving product bugs.
- 2. Help with technical queries.
- 3. Technical support in installation and product usage.

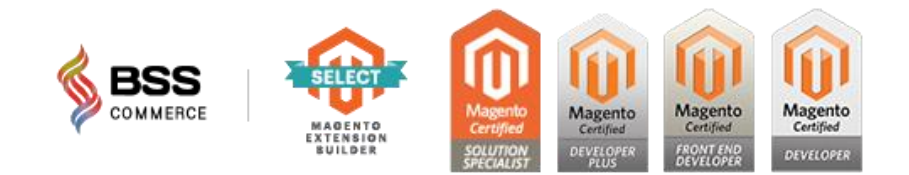